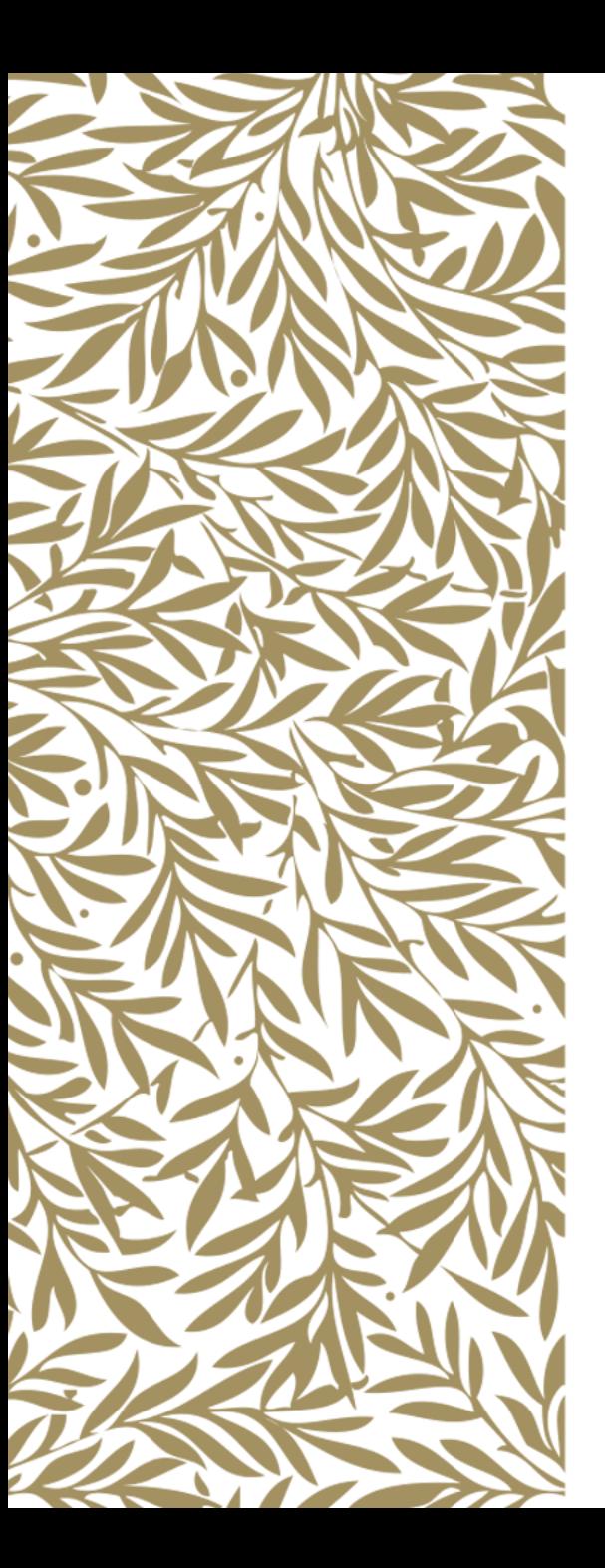

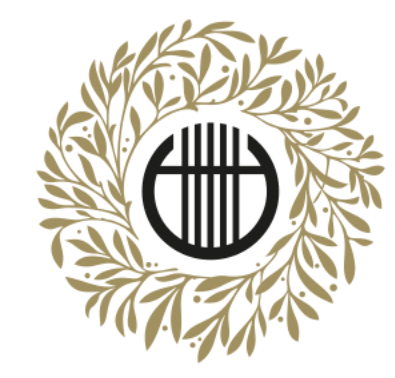

## ZENEAKADÉMIA

ALAPÍTVA 1875

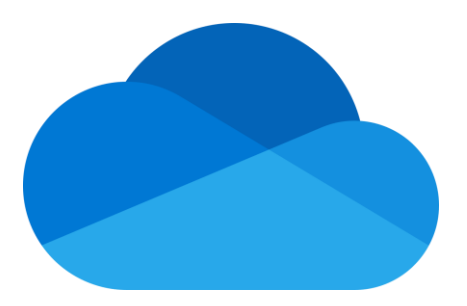

# Office 365 OneDrive videómegosztás

Videó feltöltése és Diploma produkció regisztráció

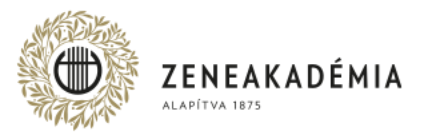

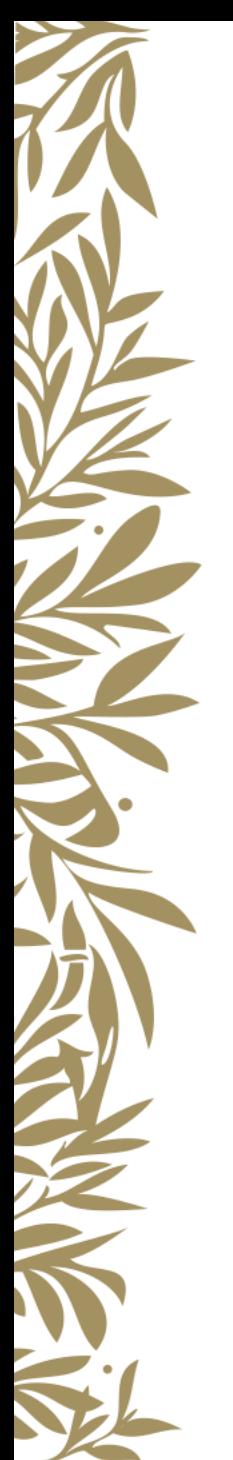

A vizsgára bocsátásra és bírálatra az a Felvétel alkalmas, amely megfelel az alábbi technikai követelményeknek. Hangfelvételeket és más formátumú videókat az Egyetem az értékelés során nem vesz figyelembe.

- 1. A beküldött Felvételnek alkalmasnak kell lennie arra, hogy a vizsgakövetelményeket teljesítő személye, előadásának hitelessége kétséget kizáróan megállapítható legyen.
- 2. A Felvétel kizárólag szerkesztés nélkül, az adott mű/tétel egyazon folyamatában rögzített előadását tartalmazhatja; adott előadáson belül a Felvétel utólagos, bármilyen technológiájú szerkesztése, vágása, egyéb utómunkálata mind képben, mind hangban nem megengedett.
- 3. A Felvétel képi kompozíciója feleljen meg az alábbiaknak:
	- képformátum lehetőség szerint fekvő (a kép vízszintes oldala hosszabb, mint a függőleges),
	- a vizsgázó a kép középső tartományára essen, az arca és a kezei egyaránt jól láthatóan, fókuszban látszódjanak,
	- az ellenfényben rögzített felvétel kerülendő (a fő fényforrás a kamera mögött, a vizsgázóval szemben legyen).
- 4. A Felvétel hangján a vizsgakövetelményeket teljesítő hangszere jól hallható, külső, illetve technikai zajoktól a Felvétel teljes időtartama alatt jól elkülöníthető legyen.
- 5. Az elfogadott file-formátum: mp4.

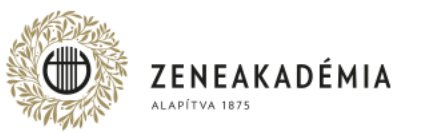

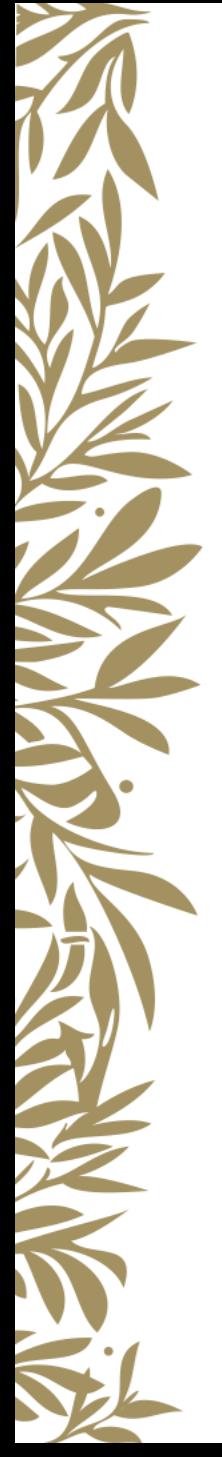

A BA hallgató feltölthető diplomakoncertjének időtartama maximum 30 perc. Az MA hallgató feltölthető diplomakoncertjének időtartama: minimum 45 perc, maximum: 60 perc. Az osztatlan tanárképzésben résztvevő hallgatók diplomavizsgájának időtartama szakonként maximum 30 perc.

A Felvételek benyújtását az Egyetem számára elérhető feltöltéssel kell teljesíteni az Office 365 OneDrive videómegosztás használatával. Az Office 365 OneDrive videómegosztás használatával kapcsolatos technikai információk elérhetőek az itt [https://apps.lfze.hu/netfolder/ExtraNet/tavvizsga\\_hallgatok/](https://apps.lfze.hu/netfolder/ExtraNet/tavvizsga_hallgatok/) megtalálható Útmutatóban. A feltöltésre kerülő Felvételnek olyannak kell lennie, hogy abból a hallgató személyazonossága a felvétel teljes hossza alatt hitelt érdemlően megállapítható legyen. A vizsgára bocsátásra és bírálatra emellett az a Felvétel alkalmas, amely megfelel az Útmutatóban/fenti I. pontban szereplő technikai követelményeknek.

Az elkészített megosztást minden esetben kérjük a feltöltő hallgató által visszaellenőrizni. A megosztásokat a vizsgaidőszak végéig, azaz 2021. június 5. napjáig szükséges fenntartani azzal, hogy a megosztásokat a feltöltés után megváltoztatni nem lehet.

A Felvétel előírt feltételeknek való megfelelését az Egyetem jogosult ellenőrizni. A vizsgára bocsátásra és bírálatra alkalmas Felvétel műszaki-technikai minősége az értékelést nem befolyásolja.

Kérjük a hallgatókat, hogy a felvételek elkészítése során is szíveskedjenek a járványügyi előírásokat betartani, figyelemmel arra is, hogy ez mindenkinek a saját személyes felelőssége.

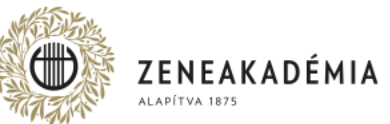

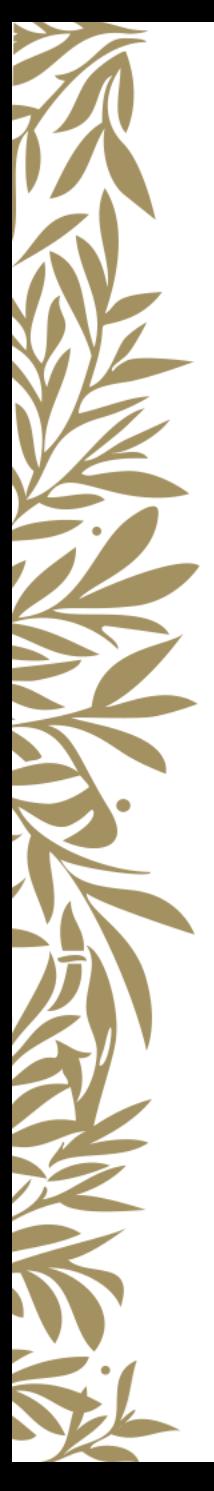

A feltöltésre a BA, az MA hallgatók és az osztatlan tanárképzésben résztvevő hallgatók esetében egyaránt **2021. május 5. napján 00.00 órától 2021. május 25. 24.00 óráig** van lehetőség.

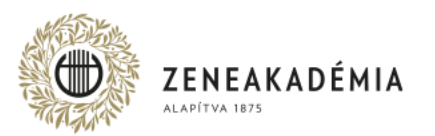

Lépjen be a [www.office.com](http://www.office.com/) weboldalra a szeptember 7-én, vagy korábban április 9-én kapott felhasználónévvel és jelszóval! Felhasználóneve: <neptunkód>@student.lfze.hu

Amennyiben elfelejtette a jelszavát, írjon az [itsupport.vizsga@zeneakademia.hu](mailto:itsupport.vizsga@zeneakademia.hu) e-mail címre!

A belépést követően kattintson a OneDrive alkalmazásra!

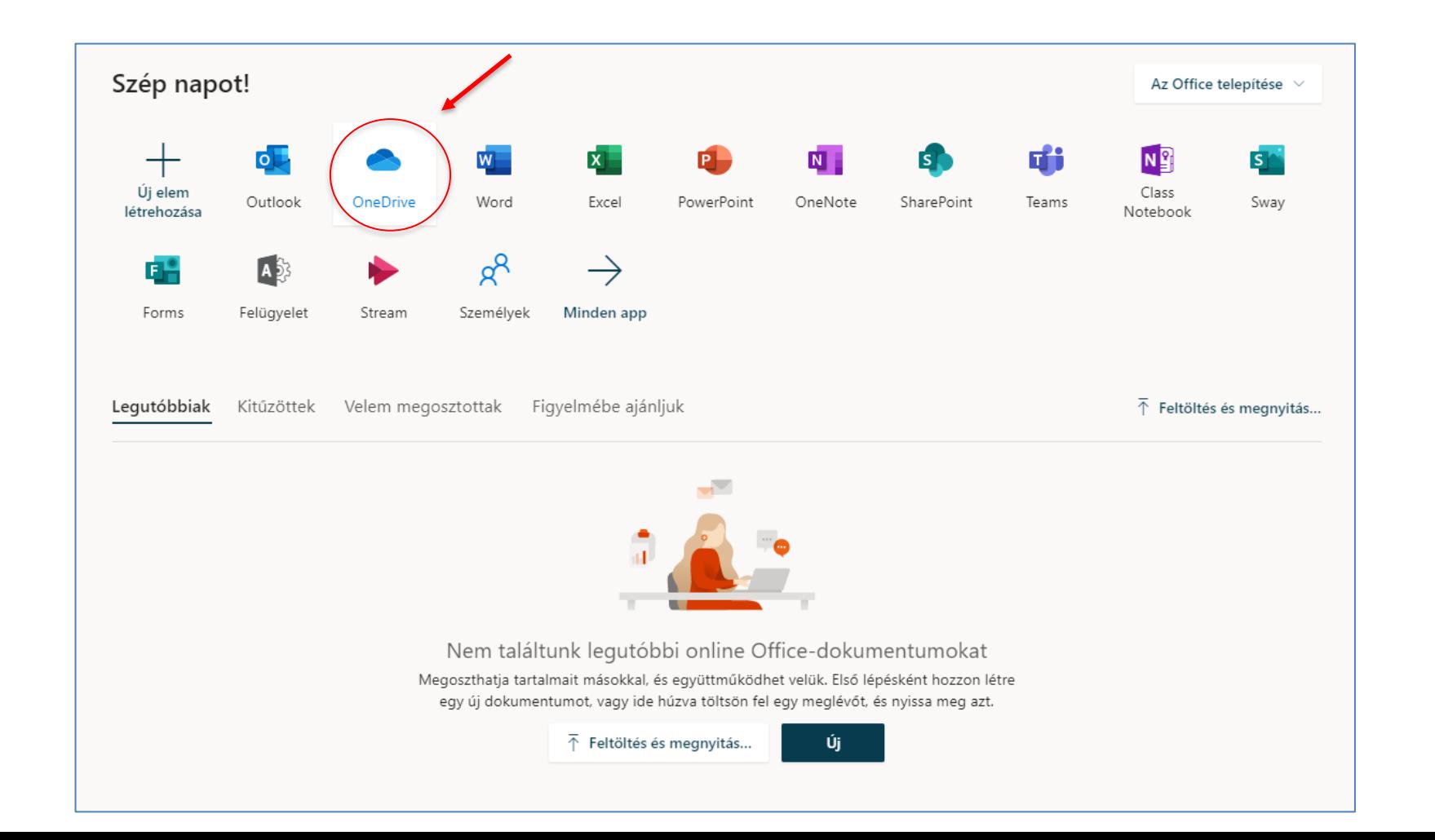

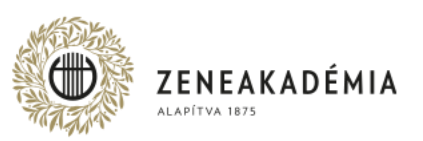

Érdemes egy új mappát létrehozni, hogy később nyomon követhetők legyenek a megosztott tartalmak!

## A mappa létrehozásához kattintson az "Új" feliratra, majd válassza a "Mappa" opciót!

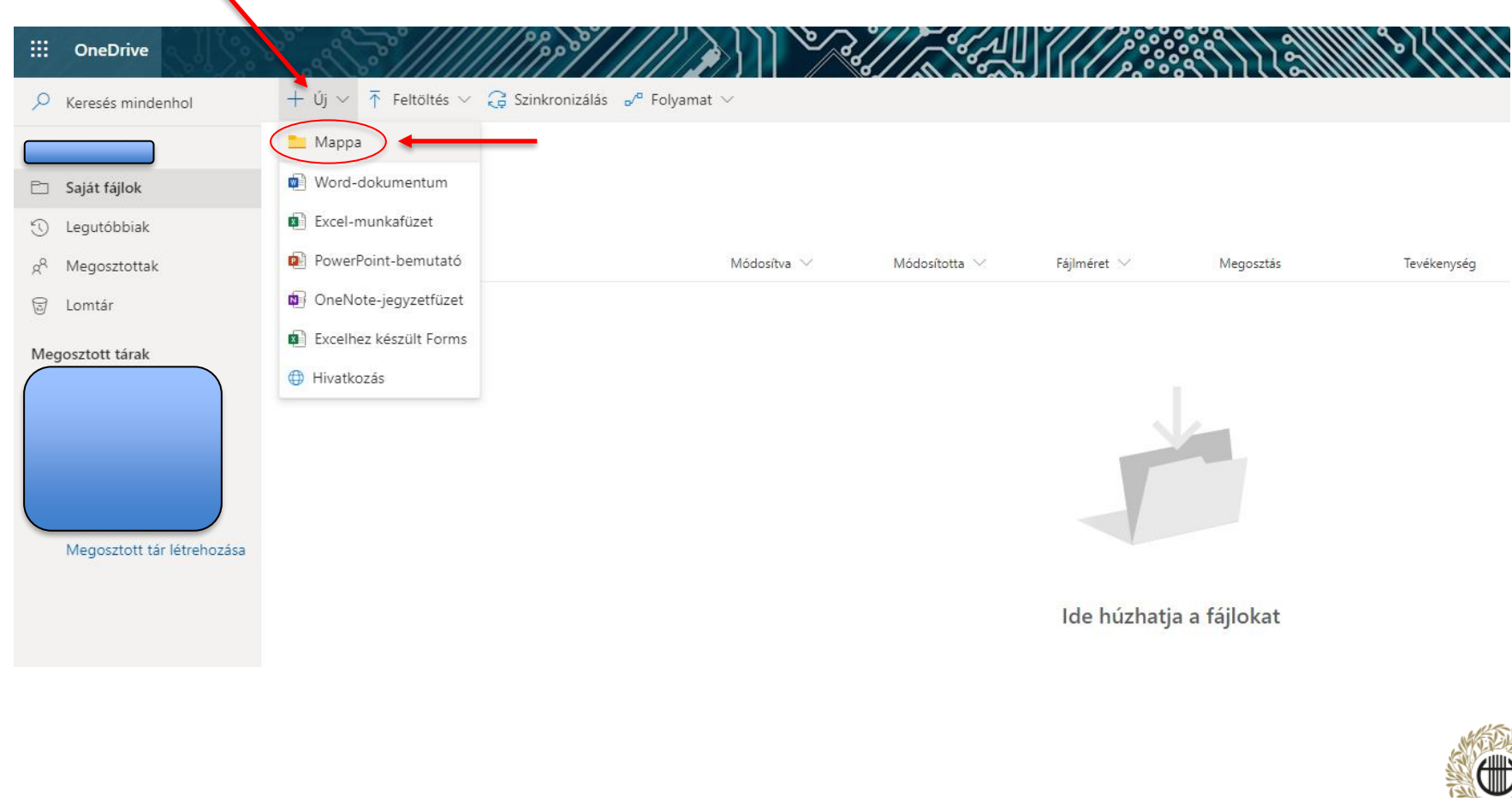

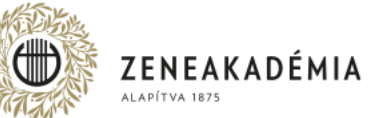

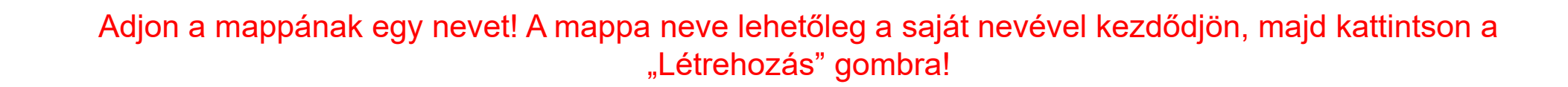

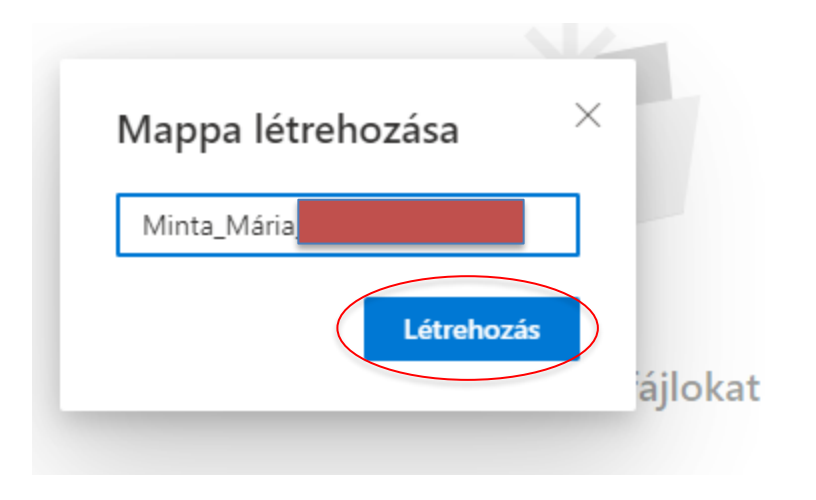

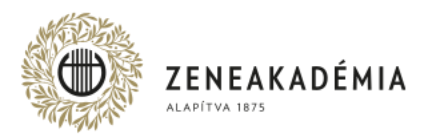

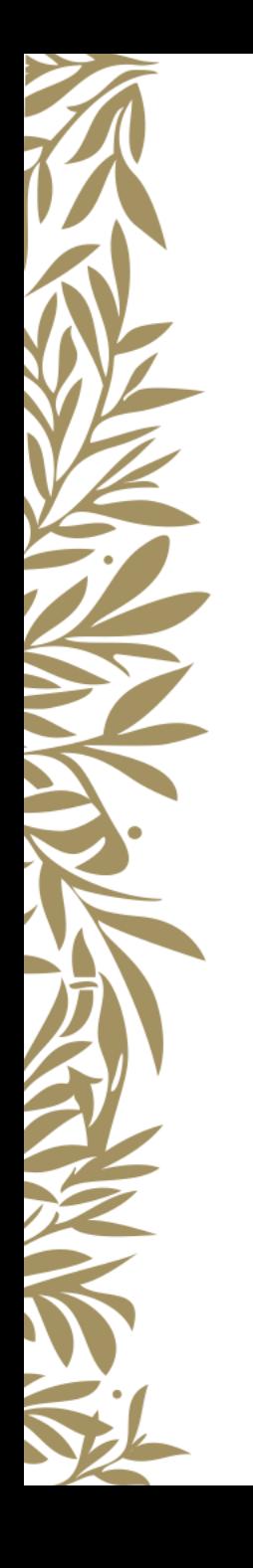

### Kattintson a fájl nevére, hogy belelépjen, és a későbbiekben oda töltse fel a vizsgára szánt fájlokat!

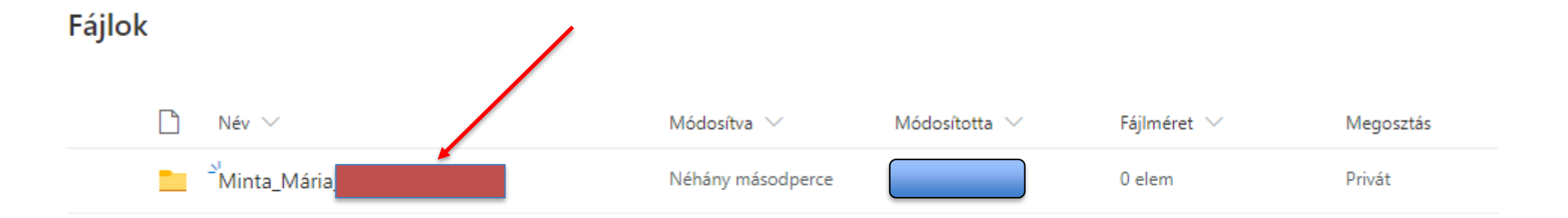

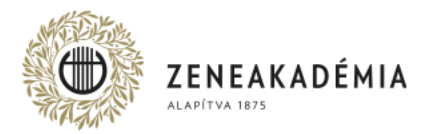

#### Válassza a "Feltöltés" → "Fájlok" opciót.

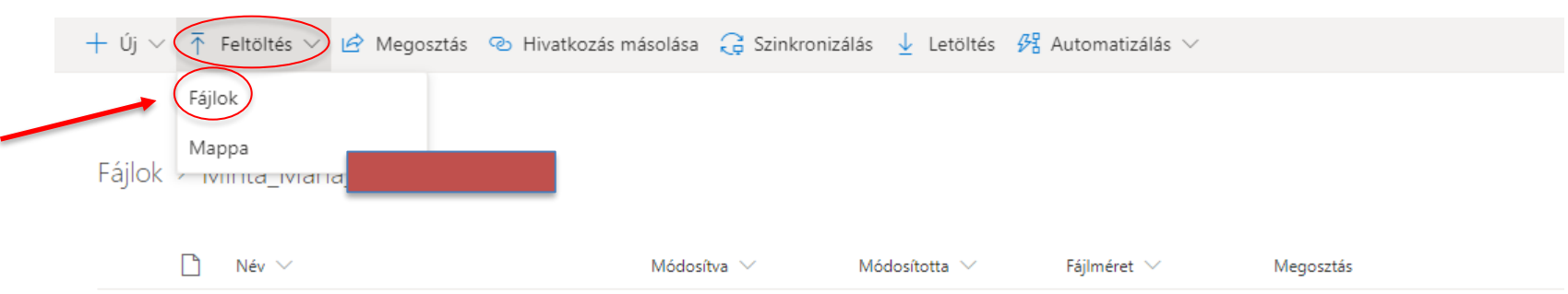

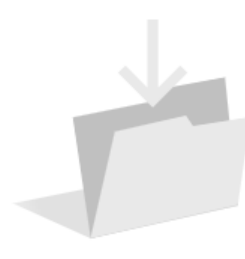

Ide húzhatja a fájlokat

Kiválasztva a fájlokat, amiket szeretne feltölteni, kattintson a "Megnyitás" gombra! Ekkor elindul a feltöltés. A feltöltött fájloknak is érdemes olyan nevet adni, amely a saját lehetőleg a saját nevével kezdődik!

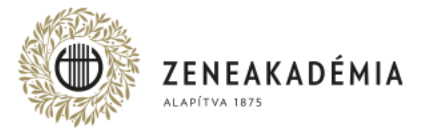

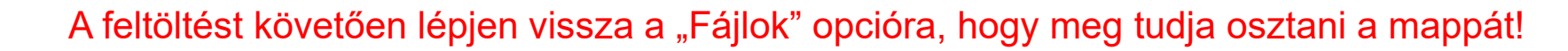

+ Új  $\vee$   $\bar{\uparrow}$  Feltöltés  $\vee$   $\hat{\mathfrak{G}}$  Megosztás  $\heartsuit$  Hivatkozás másolása  $\hat{\mathfrak{G}}$  Szinkronizálás  $\frac{1}{2}$  Letöltés  $\mathfrak{G}$  Automatizálás  $\vee$ 

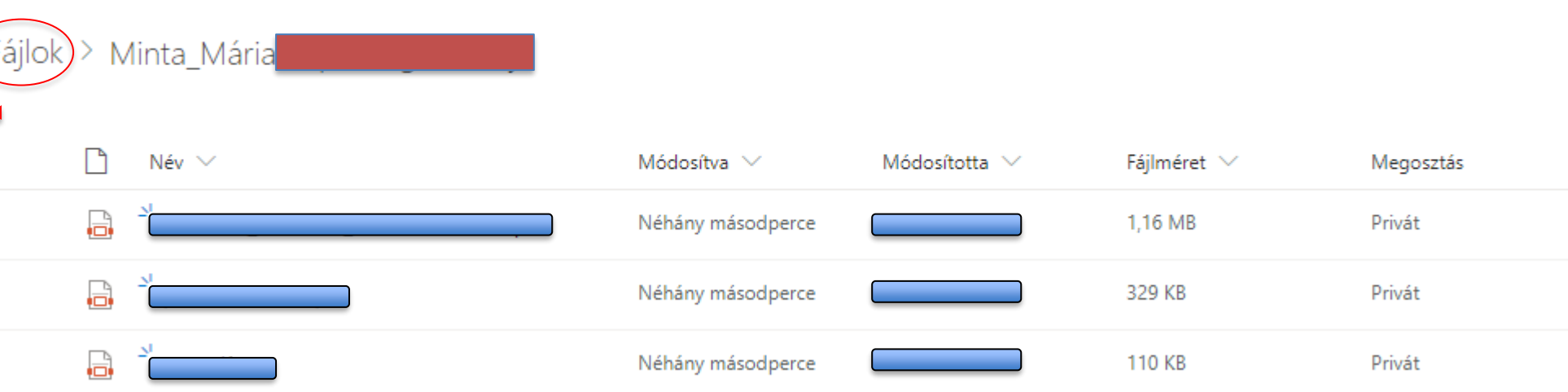

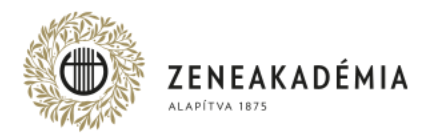

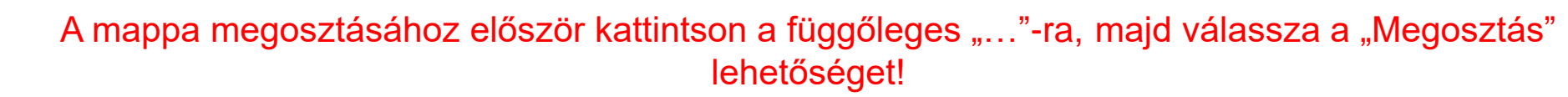

Fájlok

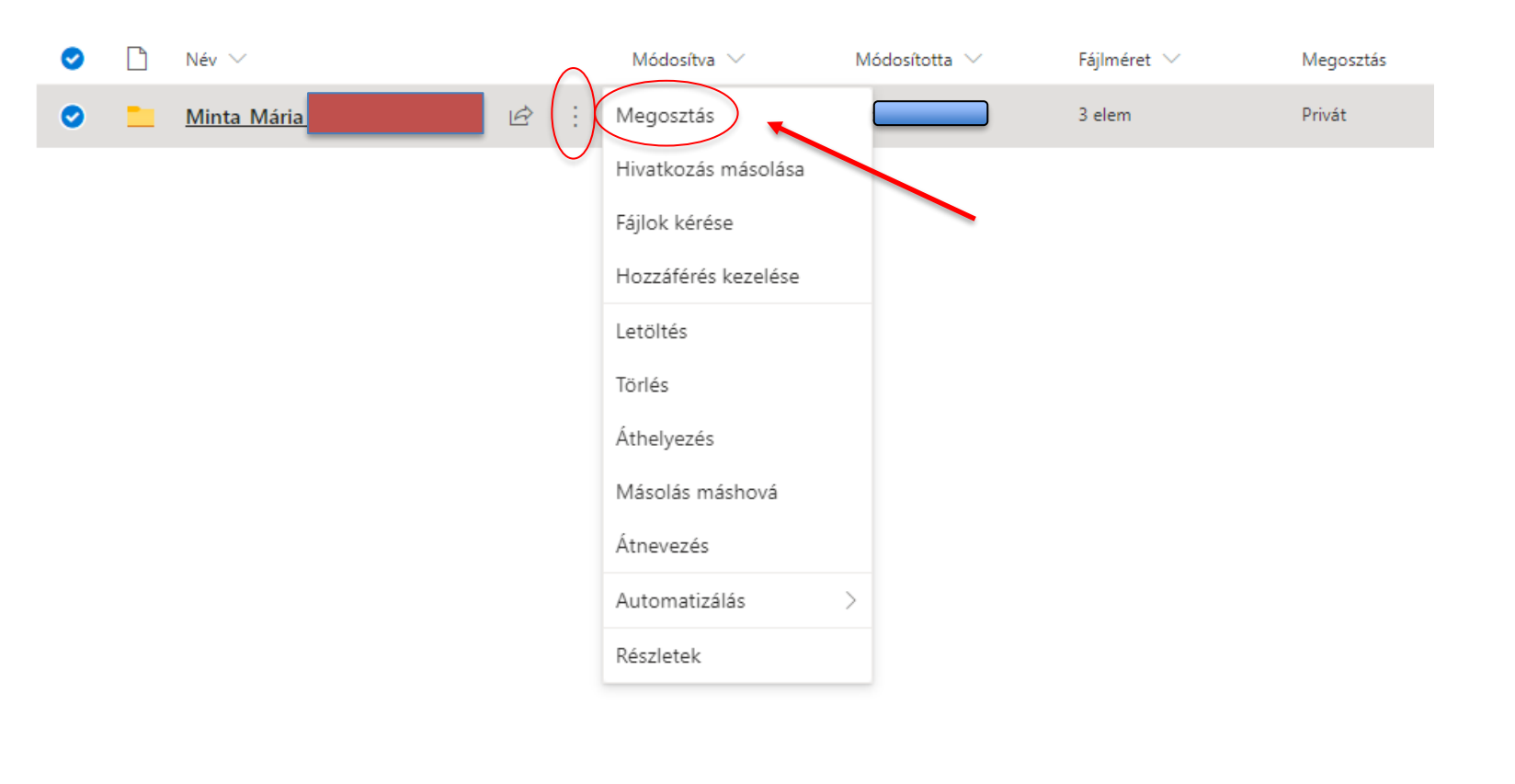

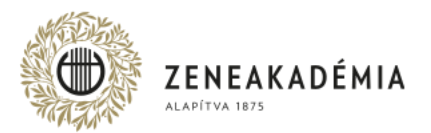

## A megosztás beállításához kattintson a zöld fölgömb alakú ikonra.

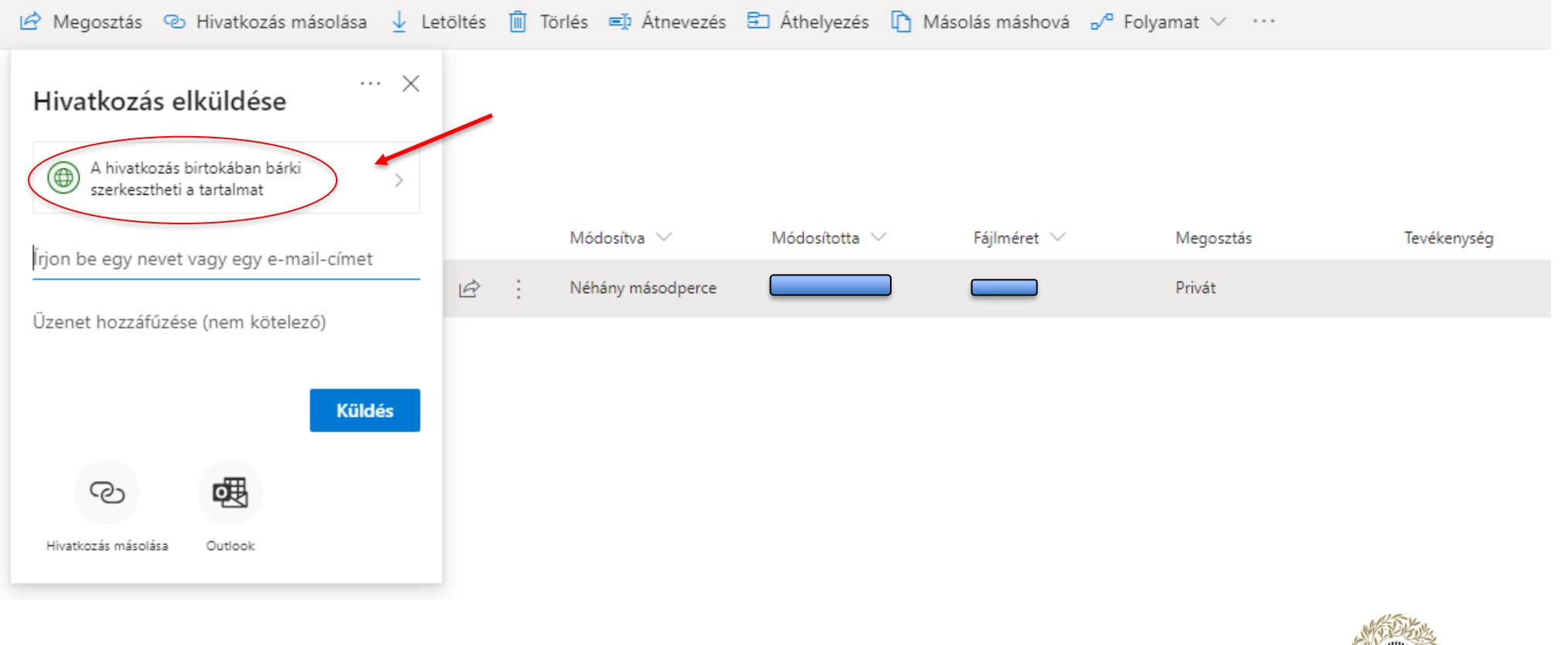

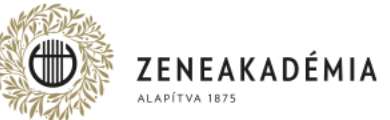

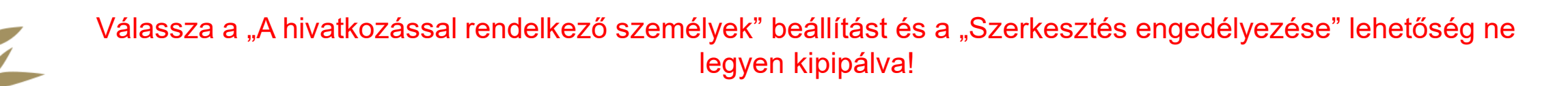

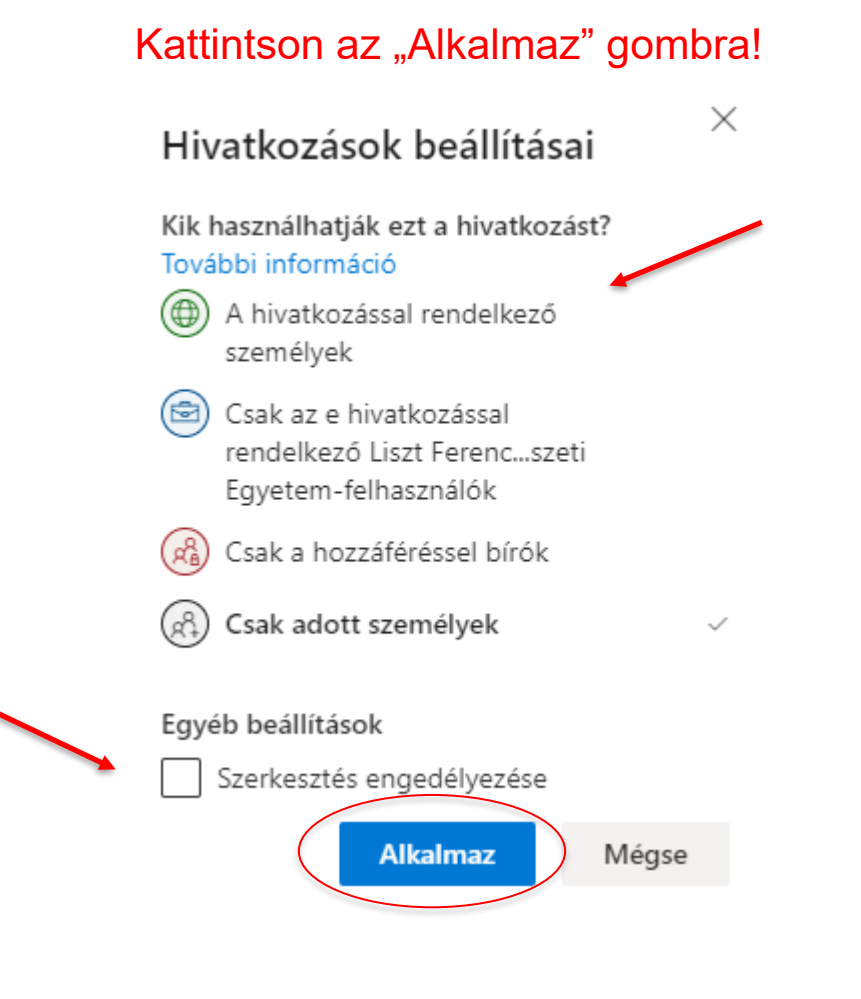

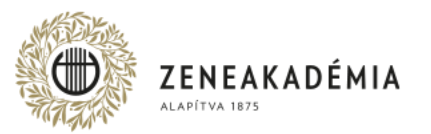

## A megosztáshoz kattintson a "Hivatkozás másolása" linkre.

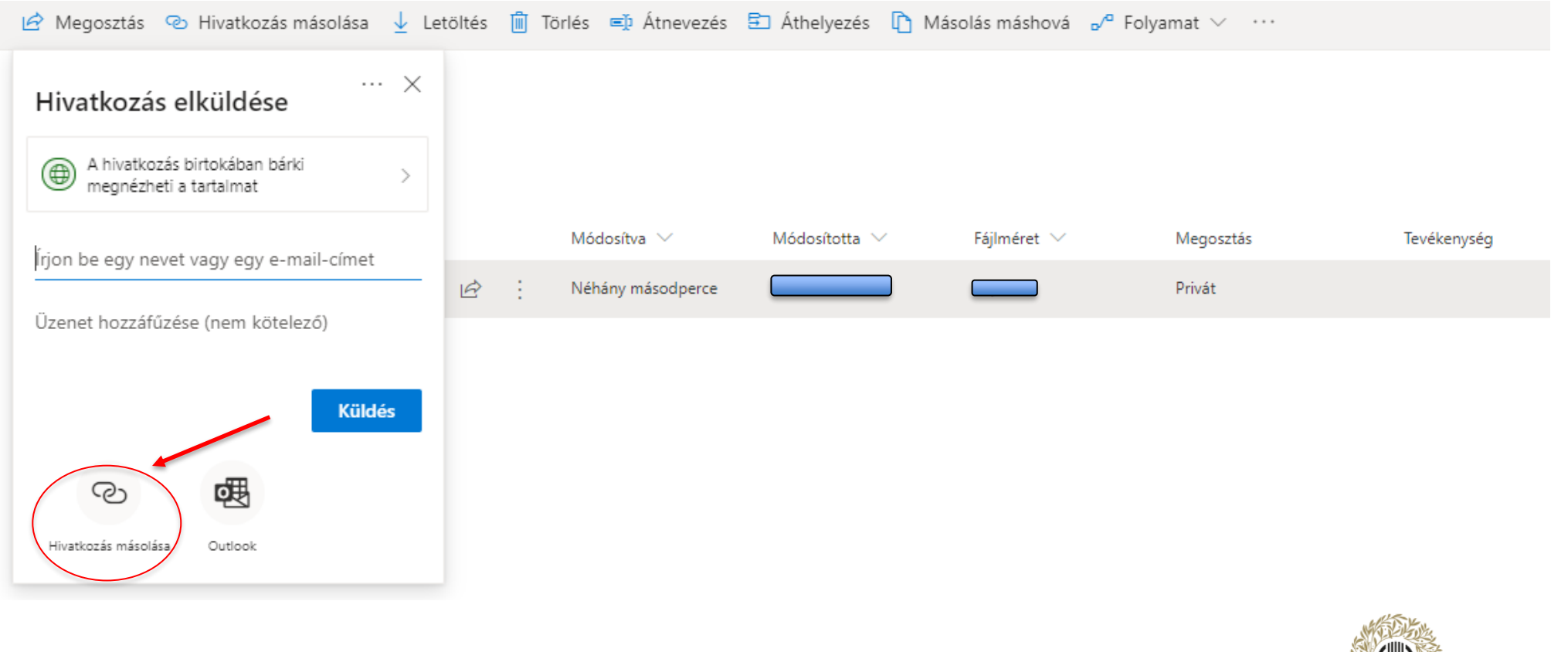

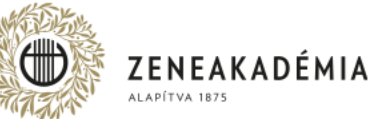

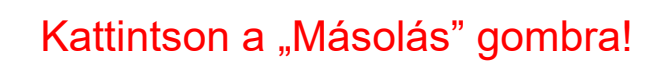

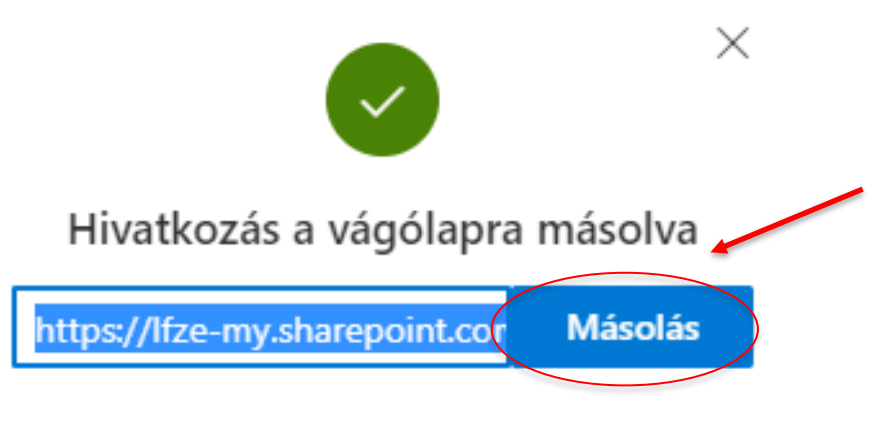

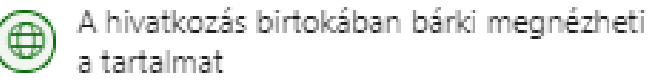

A "Másolás" gombra való kattintás után birtokában van a videó linkjének. A linket innentől kezdve "beillesztéssel" bárhol megoszthatja. (jobb egérgomb, beillesztés) (Ctrl+V)

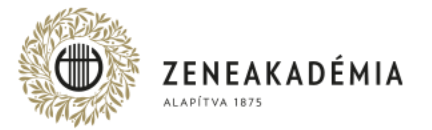

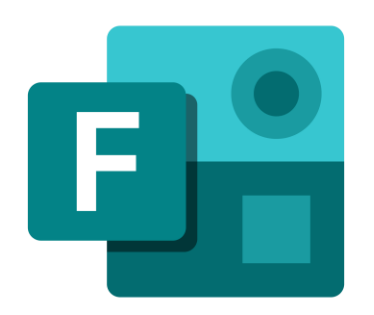

## Diploma produkció űrlap kitöltése

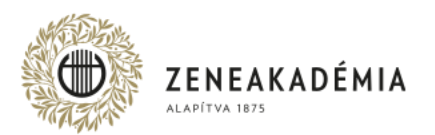

Az űrlap kitöltéséhez kattintson az alábbi linkre.

<https://ecv.microsoft.com/qHwIsumZsF>

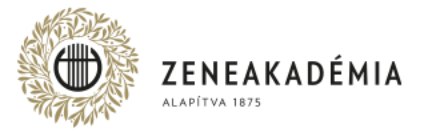

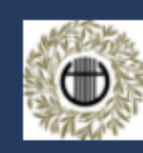

Liszt Ferenc Zeneművészeti Egyetem diploma produkció adatlap - 2020-2021

**C** Magyar

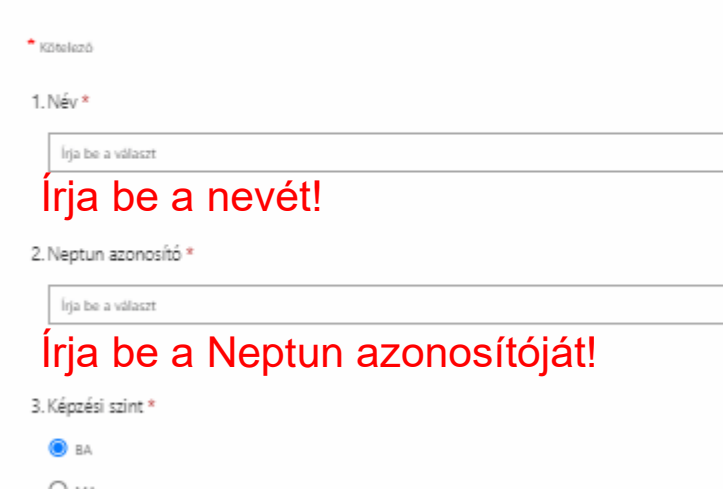

O MA  $O$  010  $O$  012 Válassza ki a képzési szintjét nevét!

#### Nevezze meg az előadott művét!

Illessze be a OneDrive-ból kimásolt megosztási linket!

### Az űrlap elérhető magyarul és angolul is a jobb felső sarokban választhatóan.

#### 4. Tanszék \* Billentyús és Akkordikus Hangszerek Tanszéke O Egyházzene tanszék O Ének tanszék Válassza ki a tanszékének nevét! O Filuós tanczók O Jazz tanszók O Népzene tanszék O Vonós tanszók 5. Billentyűs és Akkordikus Szakcsoportok \* C Zongora O Zongorakisáró-Korrepetitor O Orgona Válassza ki a szakcsoportjának nevét! O Csembaló (amennyiben lehetséges) O Klasszikus Hárfa O Klasszikus Harmonika O Klasszikus Cimbalom 6. Előadott mű / művek megnevezése \* Írja be a választ

7. Feltöltött produkció megosztási linkje \*

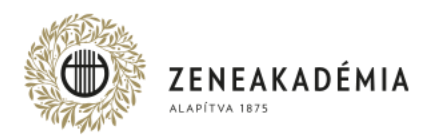

Írja be a választ

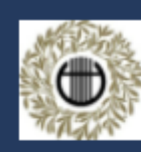

Liszt Ferenc Zeneművészeti Egyetem diploma produkció adatlap - 2020-2021

**B** Magyar

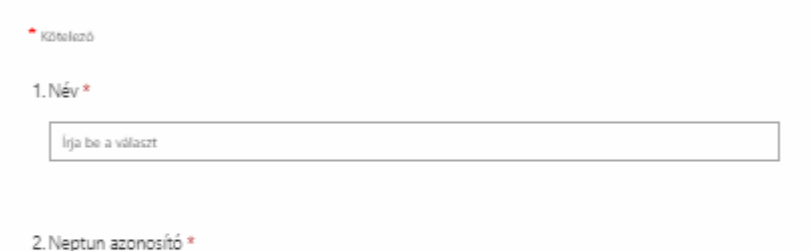

Írja be a választ

#### 3. Képzési szint \*

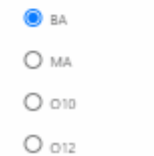

A kitöltés befejezése után kattintson a "Küldés" gombra!

#### 4. Tanszék \*

- Billentyús és Akkordikus Hangszerek Tanszéke
- O Egyházzene tanszék
- $O$  Ének tanszék
- O Fúvós tanszék
- O Jazz tanszók
- O Népzene tanszék
- O Vonós tanszók

#### 5. Billentyűs és Akkordikus Szakcsoportok \*

- $\bullet$  Zongora
- O Zongorakisáró Korrepetitor
- O Orgona
- O Csembaló
- O Klasszikus Hárfa
- O Klasszikus Harmonika
- O Klasszikus Cimbalom

#### 6. Előadott mű / művek megnevezése \*

Írja be a választ

Írja be a választ

#### 7. Feltöltött produkció megosztási linkje \*

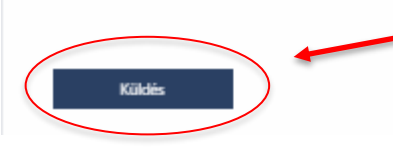

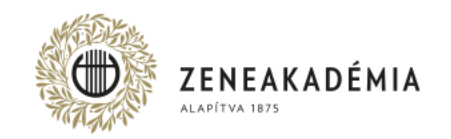

## KÖSZÖNJÜK A FIGYELMET!

A felvételkészítéssel kapcsolatos konzultációra az [oktatastechnika@zeneakademia.hu](mailto:oktatastechnika@zeneakademia.hu) címen van lehetőség. A felvételek feltöltésével kapcsolatban további technikai segítséget az [itsupport.zarovizsga@zeneakademia.hu](mailto:itsupport.zarovizsga@zeneakademia.hu) email-címen, vagy munkanapokon 9.00-17.00 óra között az (1) 462-4606 telefonszámon kérhet 2021. május 5. és május 25-e között.

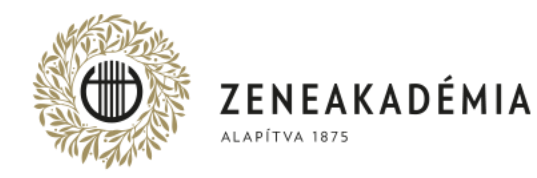

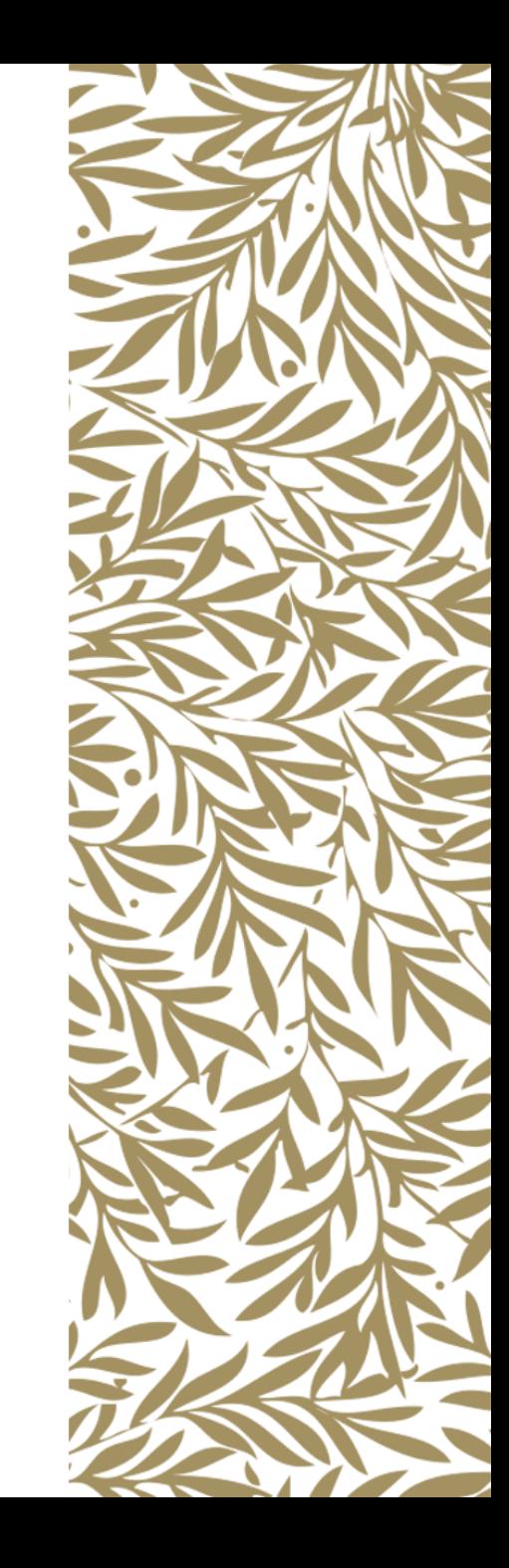